# No Upper Body Arm Movement Flowchart

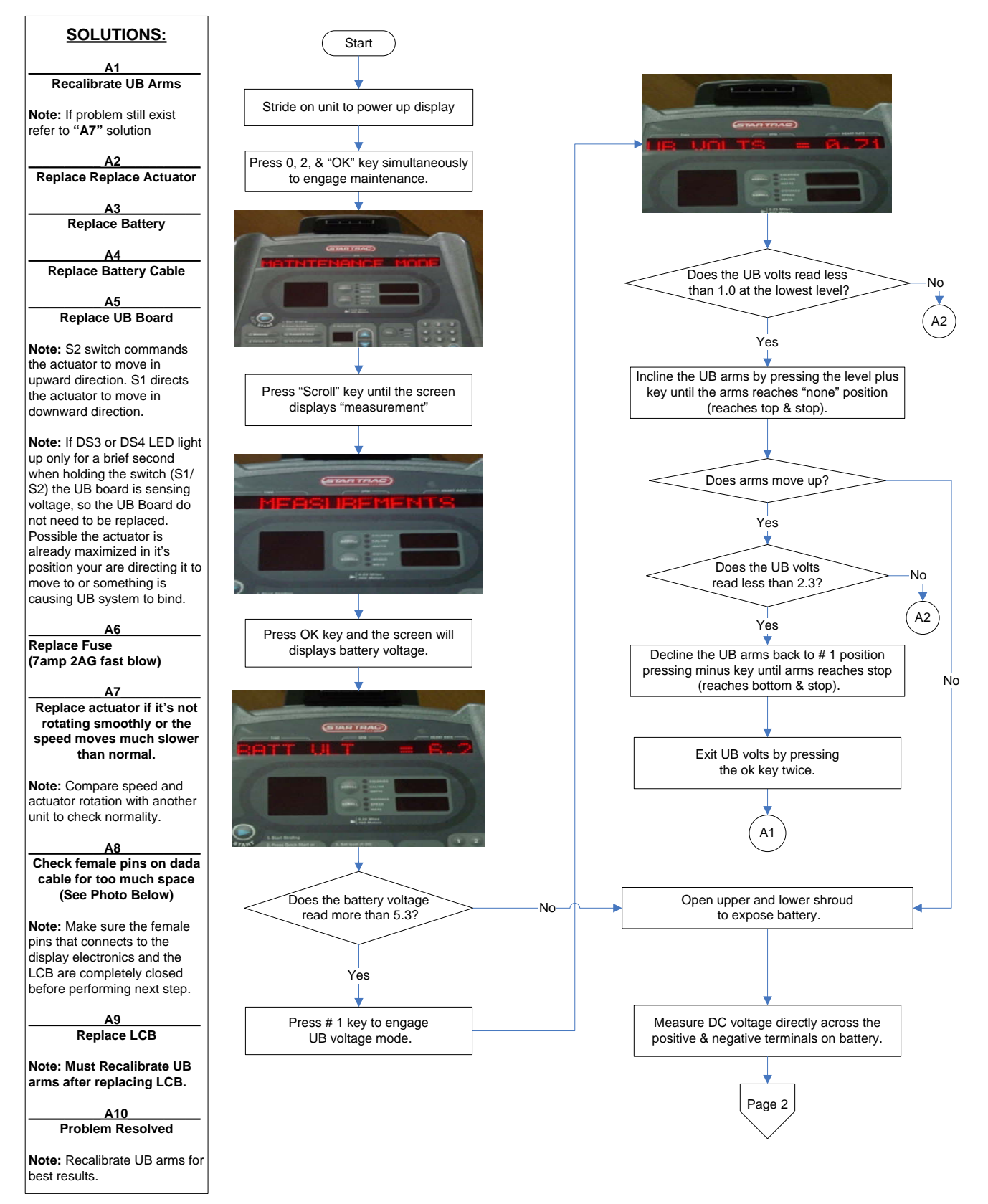

# No Upper Body Arm Movement Flowchart

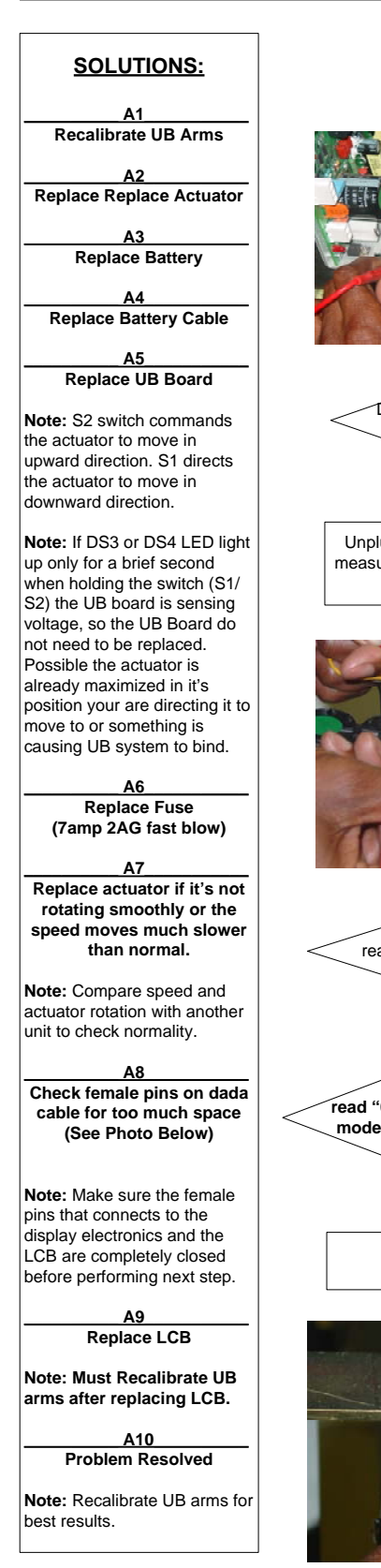

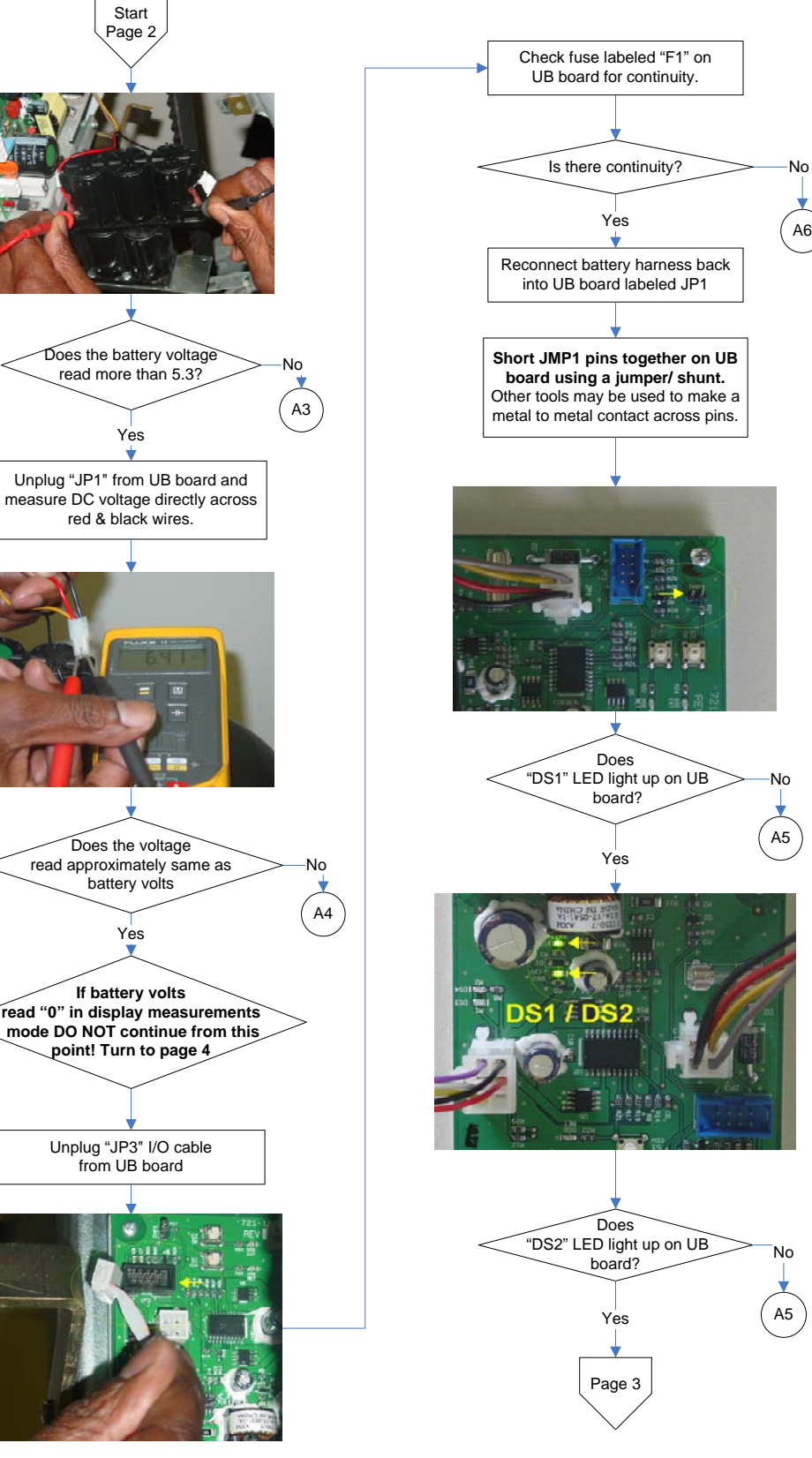

No

No

A5

#### No Upper Body Arm Movement Flowchart Start **SOLUTIONS:** Page 3 **\_\_\_\_\_\_\_\_\_\_ A1\_\_\_\_\_\_\_\_\_\_\_ Recalibrate UB Arms** Press and hold the switch **\_\_\_\_\_\_\_\_\_\_ A2\_\_\_\_\_\_\_\_\_\_\_** labeled "S2" Check "DS5" LED on UB board as **Replace Replace Actuator** you press "S2"switch. **\_\_\_\_\_\_\_\_\_\_ A3\_\_\_\_\_\_\_\_\_\_\_ Replace Battery \_\_\_\_\_\_\_\_\_\_ A4\_\_\_\_\_\_\_\_\_\_\_** Does "DS5" No **Replace Battery Cable** LED light up? **\_\_\_\_\_\_\_\_\_\_ A5\_\_\_\_\_\_\_\_\_\_\_** No A5 **Replace UB Board** Yes **Note:** S2 switch commands the actuator to move in Check "DS4" LED on UB board as upward direction. S1 directs the actuator to move in you press "S2"switch. Does UB arms downward direction. incline upward? **Note:** If DS3 or DS4 LED light up only for a brief second Yes when holding the switch (S1/ Press and hold the switch S2) the UB board is sensing labeled "S1" voltage, so the UB Board do not need to be replaced. Possible the actuator is already maximized in it's Does UB arms stay position your are directing it to No in same position? move to or something is causing UB system to bind. Yes (A7 **\_\_\_\_\_\_\_\_\_\_ A6\_\_\_\_\_\_\_\_\_\_\_** Check "DS6" LED on UB board **Replace Fuse** as you press "S1"switch. **(7amp 2AG fast blow)** Does "DS4" **\_\_\_\_\_\_\_\_\_\_ A7\_\_\_\_\_\_\_\_\_\_\_** LED light up?  $\frac{1}{\sqrt{1-\frac{1}{n}}}$ **Replace actuator if it's not rotating smoothly or the speed moves much slower**  A5 Yes **than normal. Note:** Compare speed and A2 actuator rotation with another unit to check normality. **\_\_\_\_\_\_\_\_\_\_ A8\_\_\_\_\_\_\_\_\_\_\_ Check female pins on dada cable for too much space (See Photo Below)** Does "DS6" LED light up? No **Note:** Make sure the female Yes A5 pins that connects to the display electronics and the Check "DS3" LED on UB board LCB are completely closed as you press "S1"switch. before performing next step. **\_\_\_\_\_\_\_\_\_\_ A9\_\_\_\_\_\_\_\_\_\_\_ Replace LCB** Does "DS3" LED light up? > No **Note: Must Recalibrate UB arms after replacing LCB.** A5 Yes **\_\_\_\_\_\_\_\_\_\_ A10\_\_\_\_\_\_\_\_\_\_ Problem Resolved**

A2

**Note:** Recalibrate UB arms for

best results.

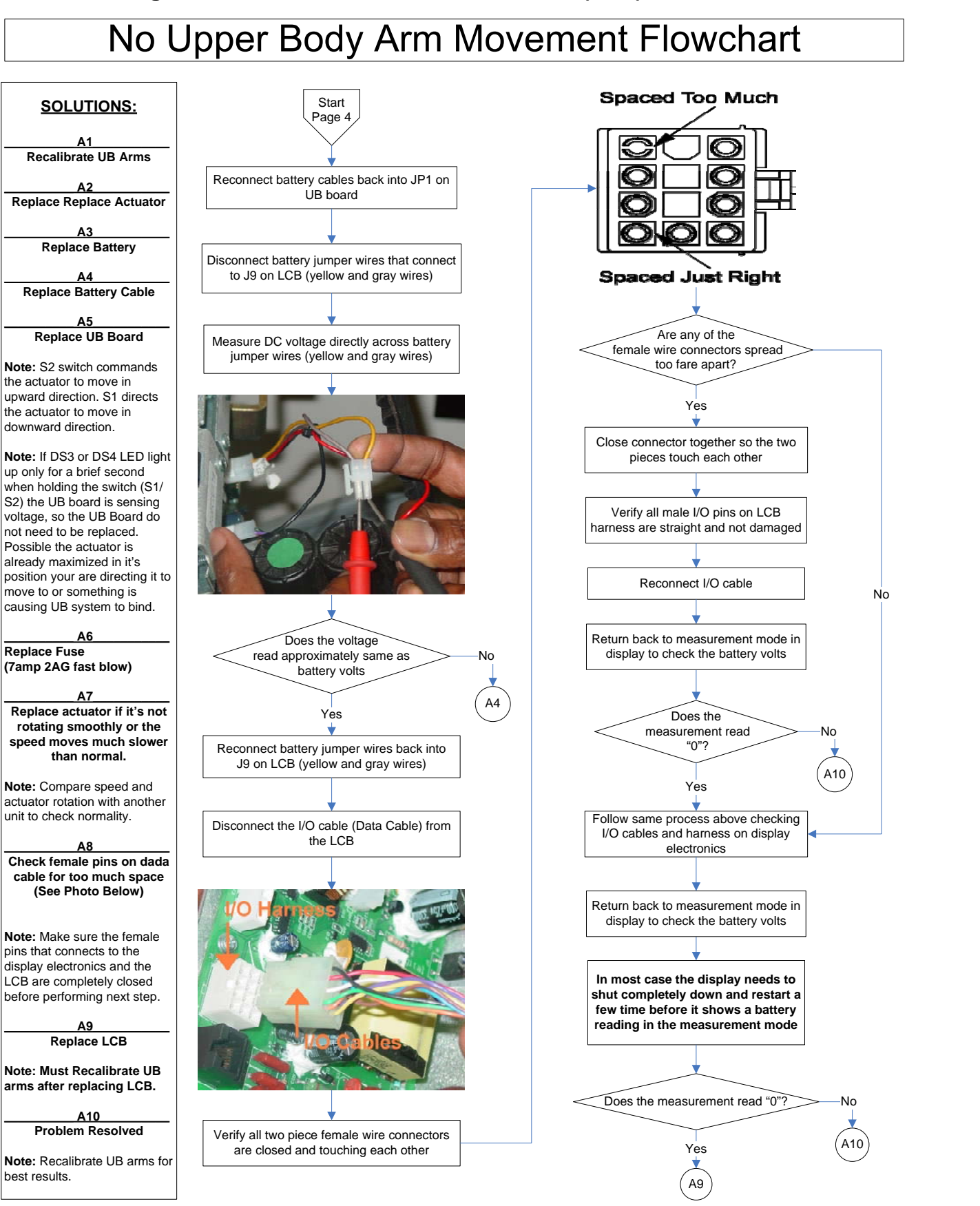

#### **Key Not Responding or Key Down**

- **Engage Maintenance Mode**
- **•** Perform Display Test
- Perform Keypad Test
	- Determine which keypad is damaged
		- $\bullet$  Keypad overlay

• UB Keypad (only on CT Elite) – Key Down 22-25 error

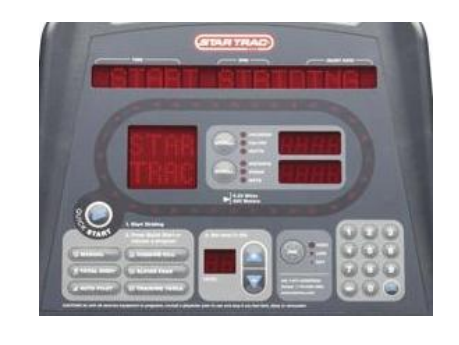

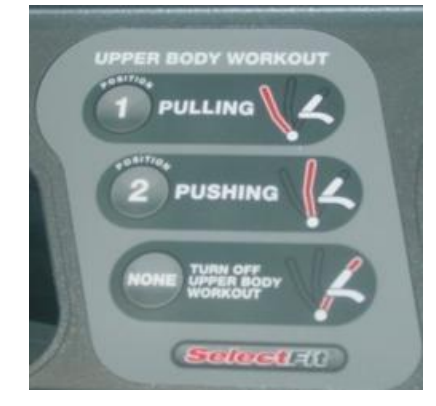

#### **Troubleshooting Heart Rate**

- Perform Heart Rate Test – As illustrated earlier
- If Heart Rate Test Fails
	- Take continuity on the contact grips

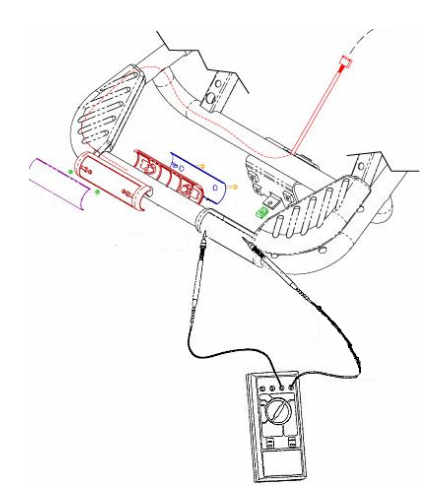

- Check heart rate board
	- Make sure wires are plugged in
- **Clean Grips**
- Disable telemetry board

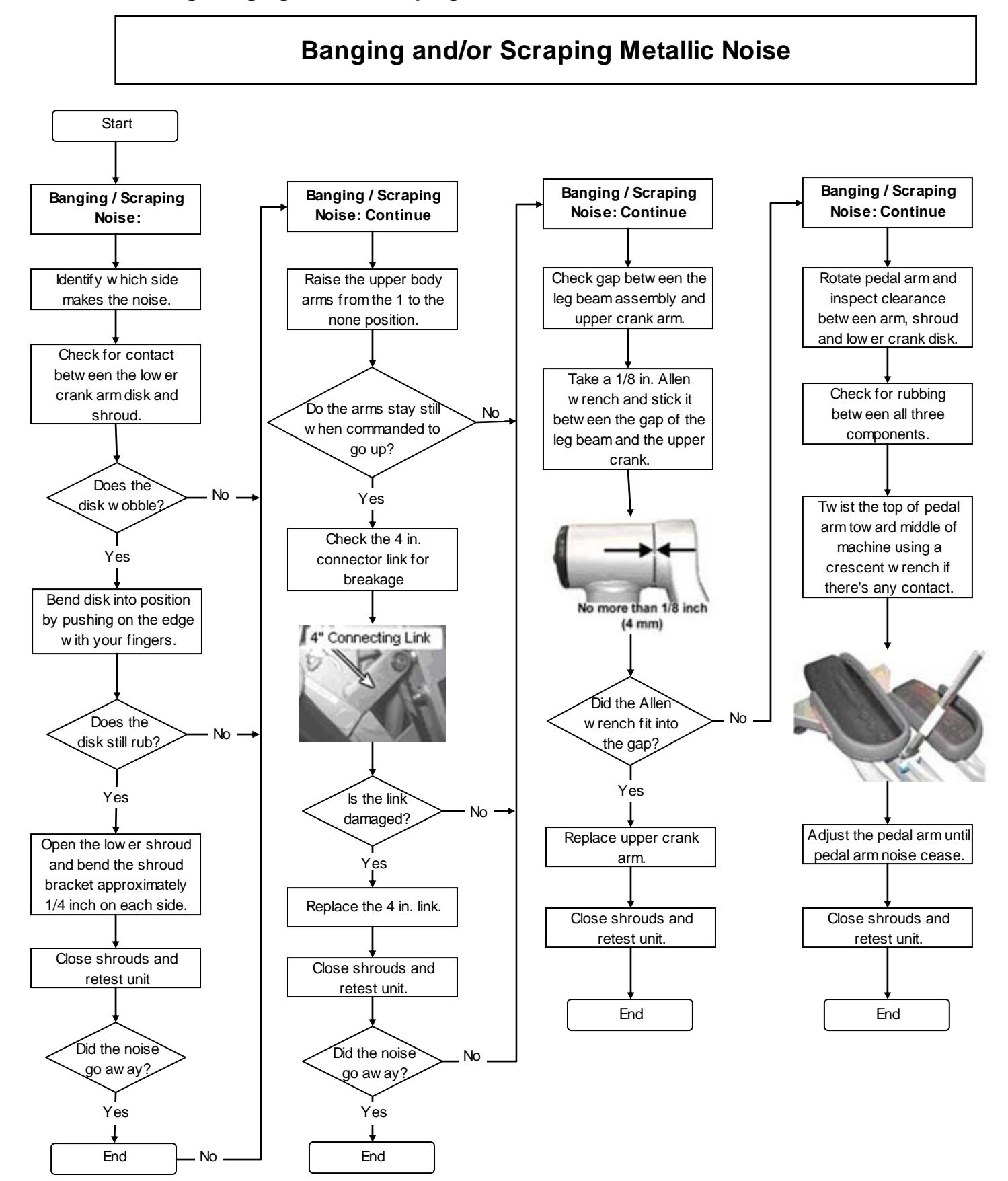

81 Workbook Module 1 – CrossTrainers 6100 • 6200

#### **Troubleshooting Grinding Noise**

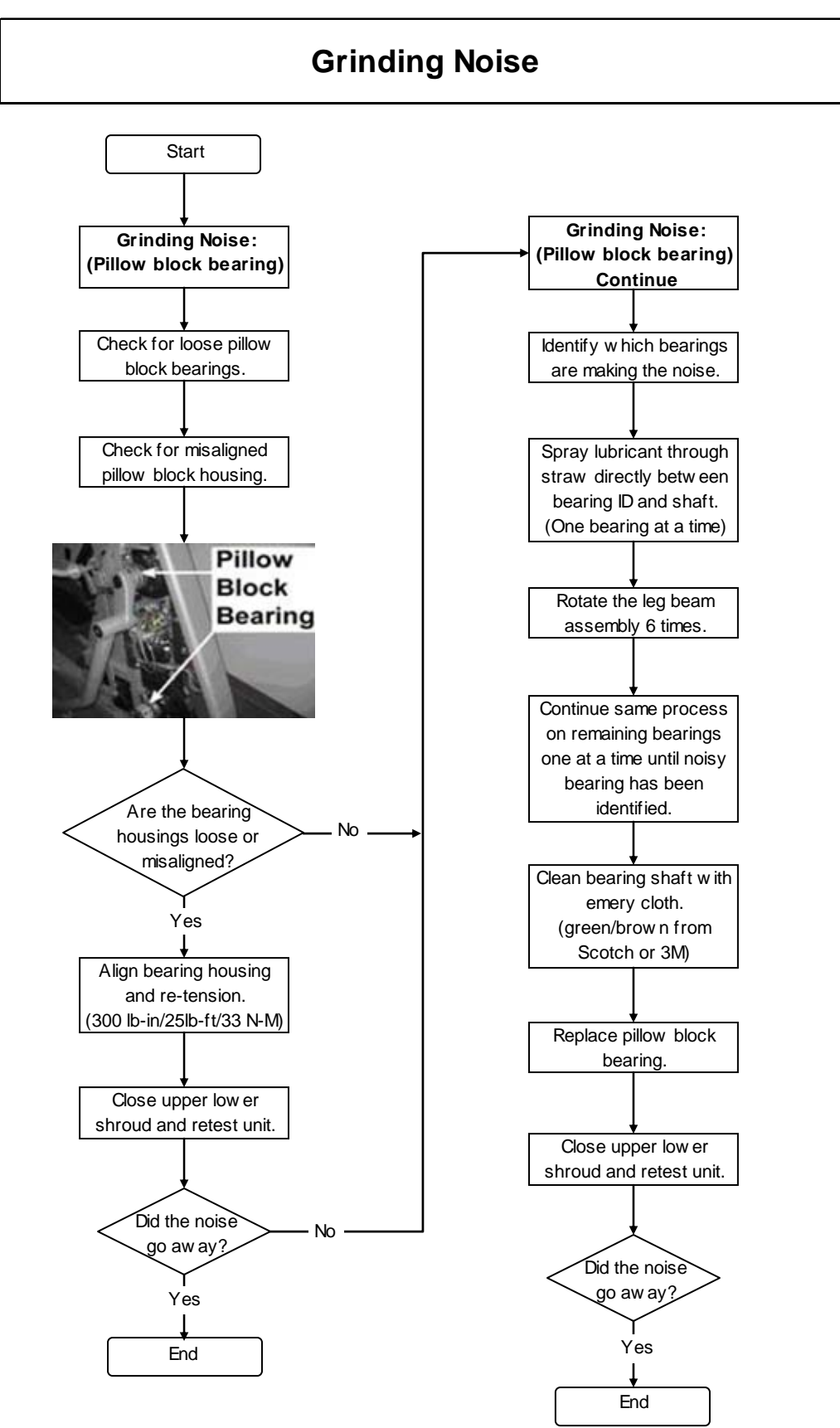

#### **Troubleshooting Pedal Knocking Noises**

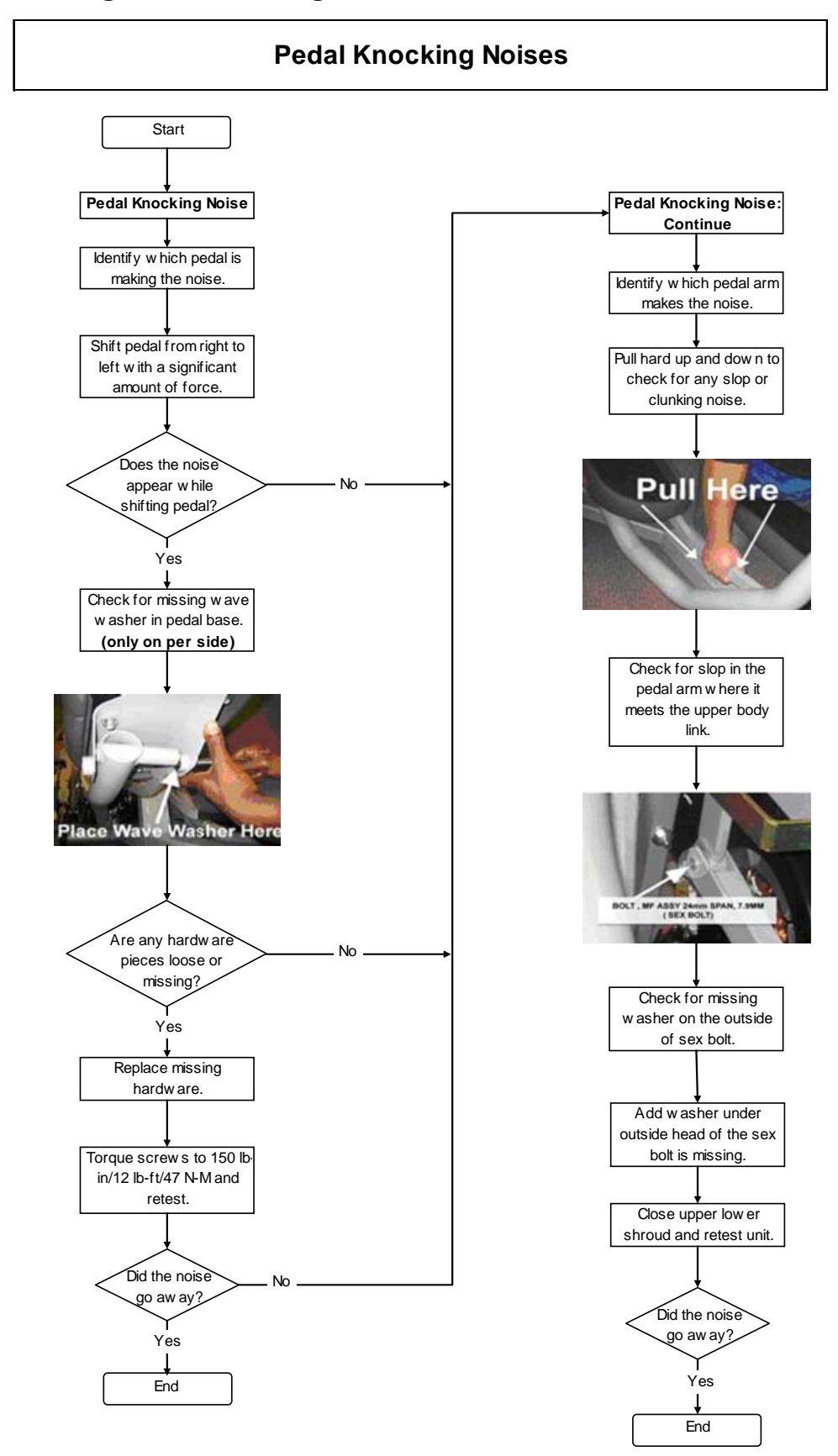

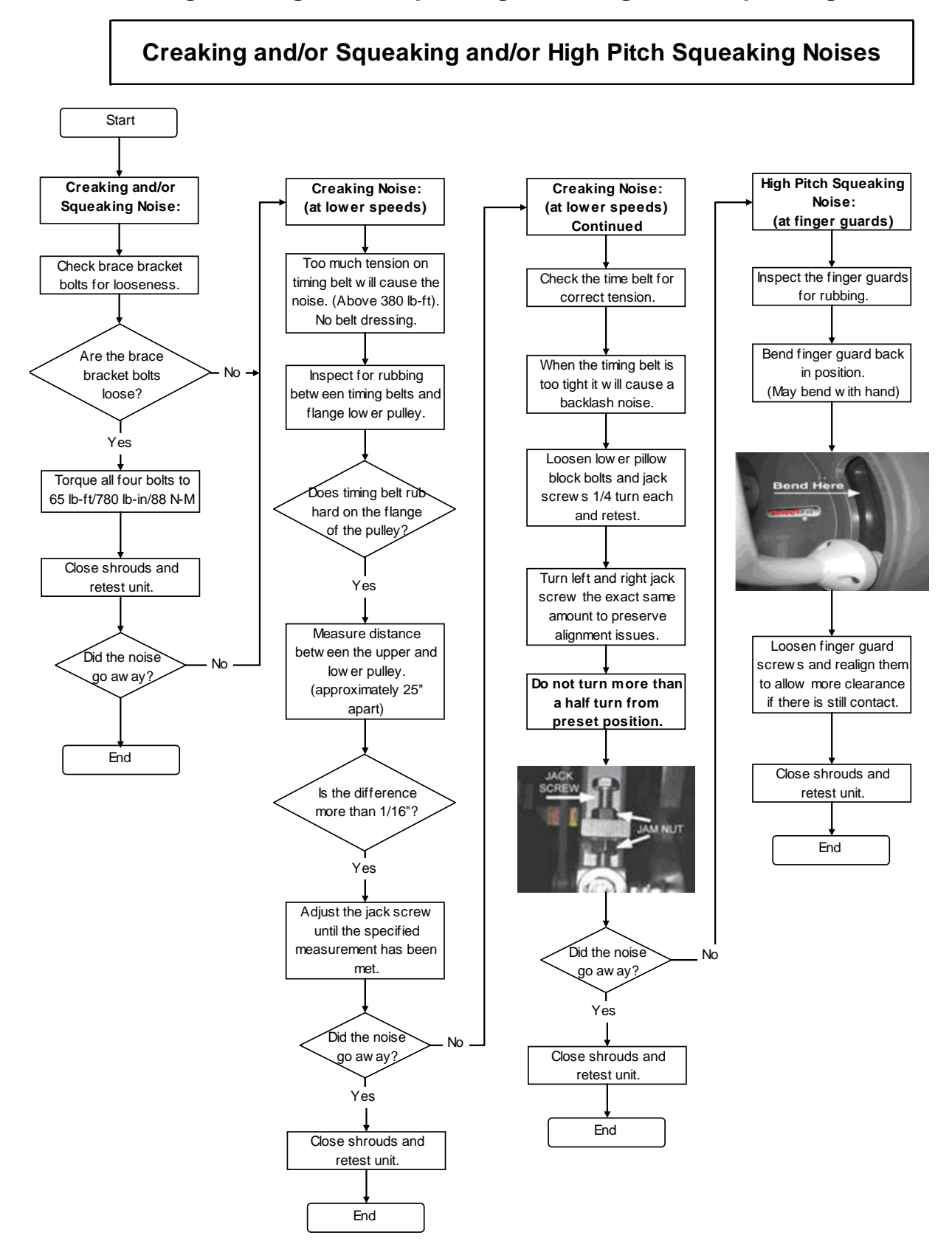

#### **Troubleshooting Creaking and/or Squeaking and/or High Pitch Squeaking Noises**

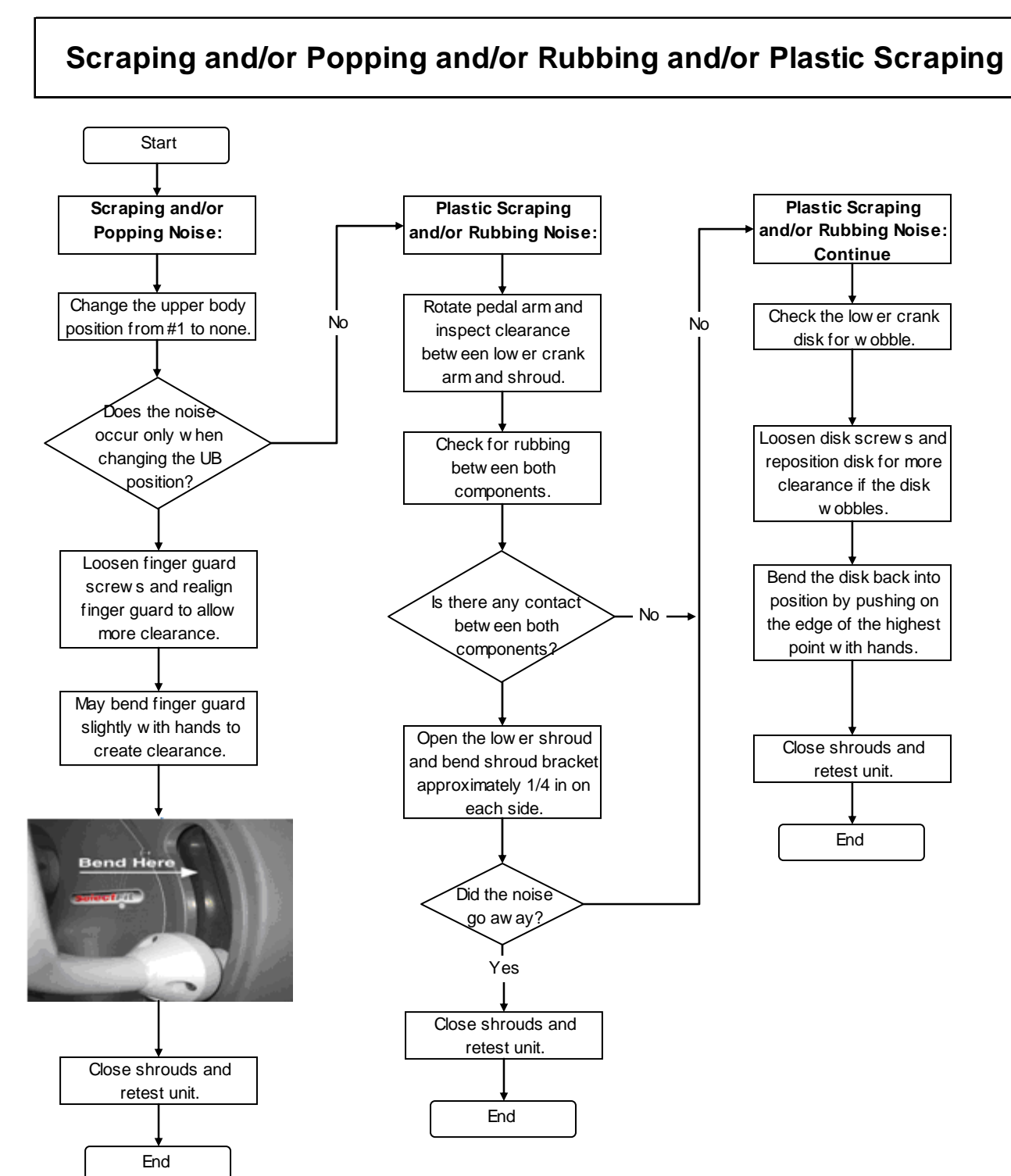

#### **Troubleshooting Pinging Noises**

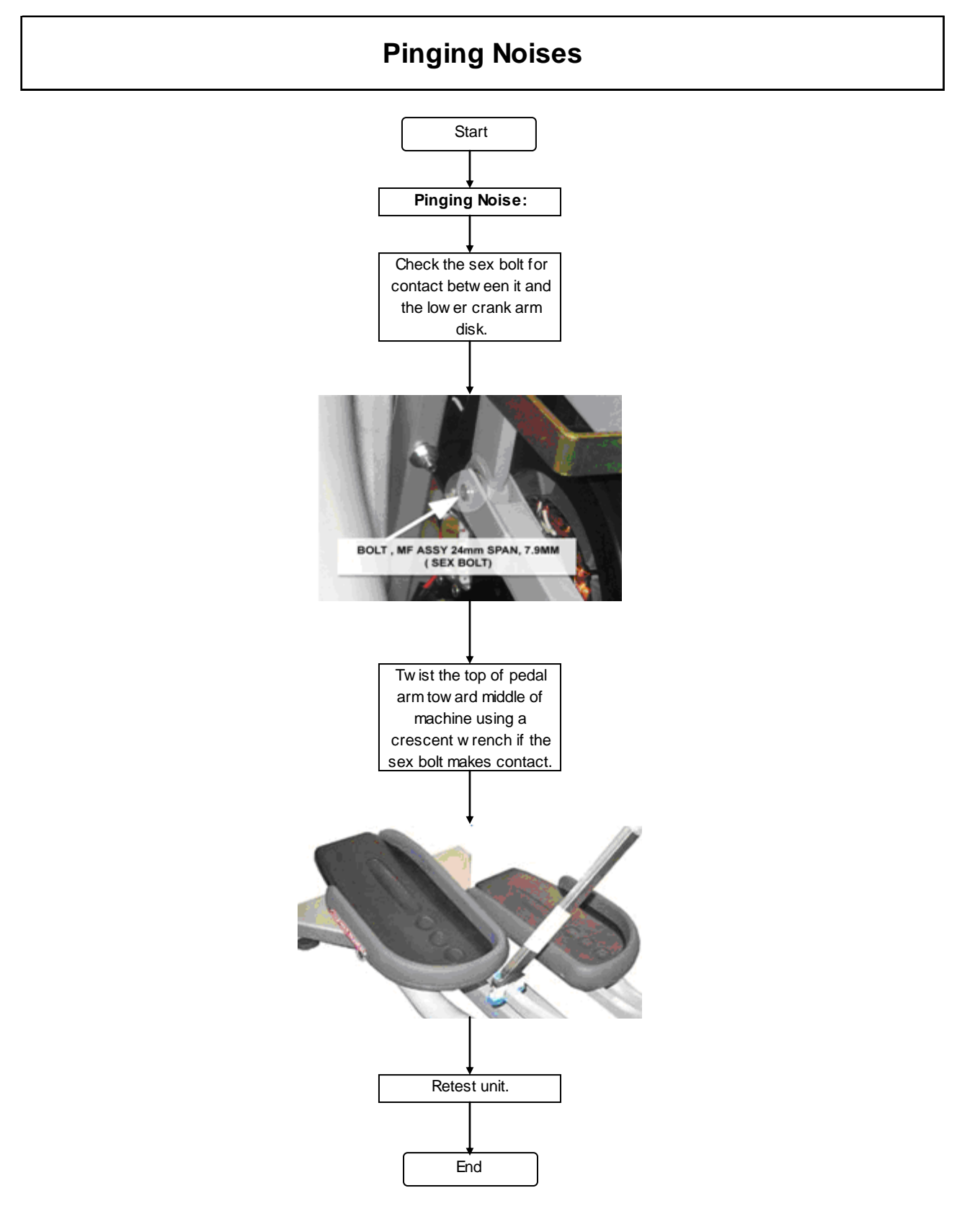

#### **Troubleshooting Grinding Brake**

- Noise can come from bearings inside the brake
	- Inspect the pulley for brake dust
	- Inspect the pulley for looseness

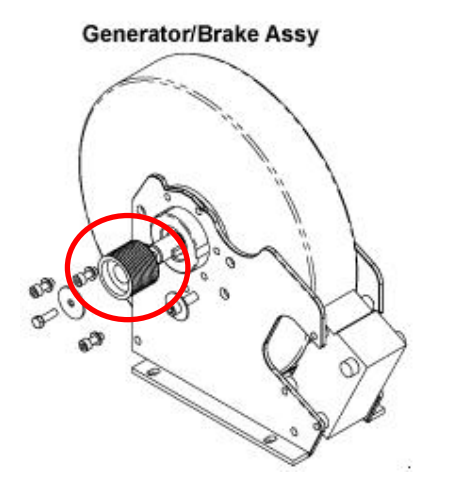

- Spin the brake free of the belt for  $\equiv$ bearing noise
	- If any of the above is true, replace the brake

Notes:

87

#### **Troubleshooting Start Striding**

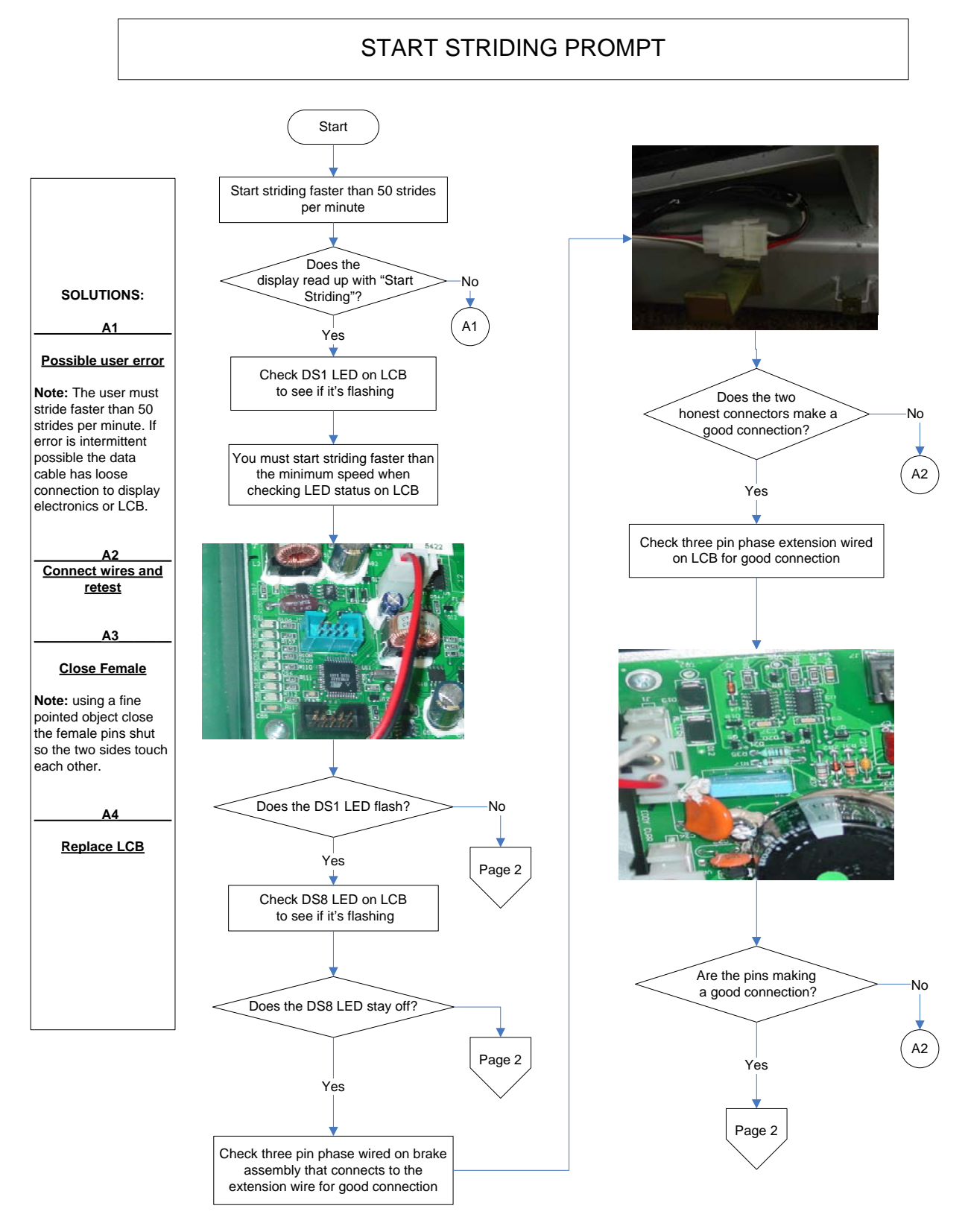

#### **Troubleshooting Start Striding (cont)**

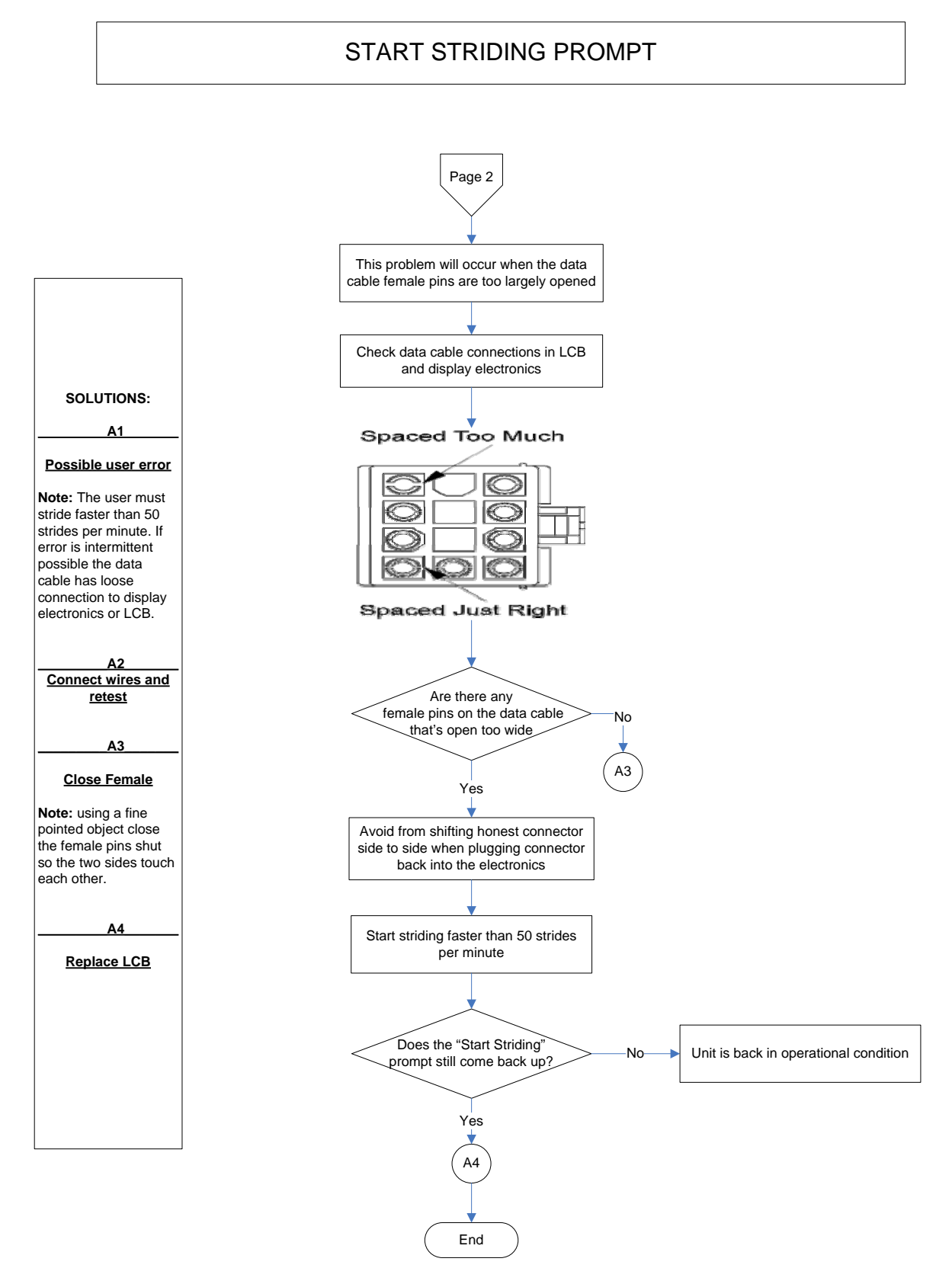

#### **Troubleshooting Slipping**

- Verify the belt tension  $-$  Drive belt
- Check the 3 idler pulley screws
- Tighten down if necessary  $\bullet$  Check for wobble in the idler pulley
- Check for damaged or worn break belt

### **Troubleshooting Display Power Always On**

- Power won't turn off
	- Turn wall voltage OFF if no AC Adapter is present

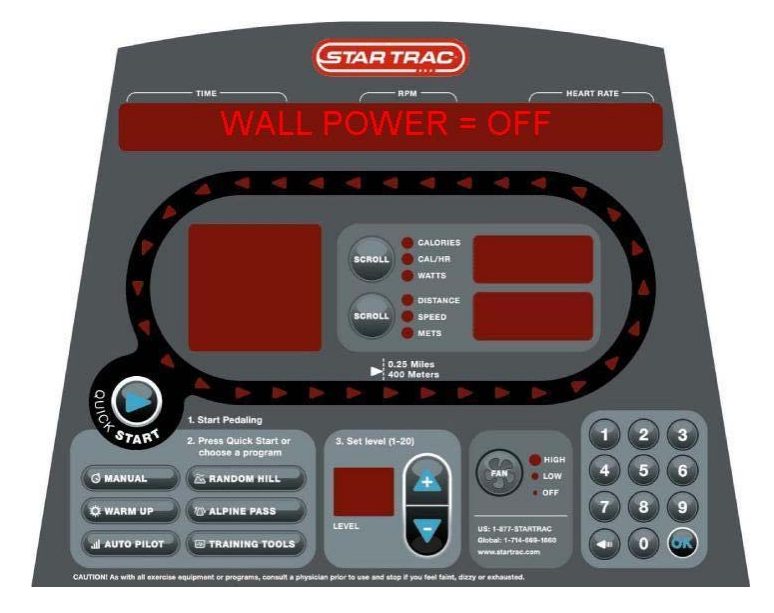

#### Notes:

\_\_\_\_\_\_\_\_\_\_\_\_\_\_\_\_\_\_\_\_\_\_\_\_\_\_\_\_\_\_\_\_\_\_\_\_\_\_\_\_\_\_\_\_\_\_\_\_\_\_\_\_\_\_\_\_\_\_\_\_\_\_\_\_\_\_\_\_\_\_\_\_\_\_\_\_\_\_\_\_ \_\_\_\_\_\_\_\_\_\_\_\_\_\_\_\_\_\_\_\_\_\_\_\_\_\_\_\_\_\_\_\_\_\_\_\_\_\_\_\_\_\_\_\_\_\_\_\_\_\_\_\_\_\_\_\_\_\_\_\_\_\_\_\_\_\_\_\_\_\_\_\_\_\_\_\_\_\_\_\_ \_\_\_\_\_\_\_\_\_\_\_\_\_\_\_\_\_\_\_\_\_\_\_\_\_\_\_\_\_\_\_\_\_\_\_\_\_\_\_\_\_\_\_\_\_\_\_\_\_\_\_\_\_\_\_\_\_\_\_\_\_\_\_\_\_\_\_\_\_\_\_\_\_\_\_\_\_\_\_\_ \_\_\_\_\_\_\_\_\_\_\_\_\_\_\_\_\_\_\_\_\_\_\_\_\_\_\_\_\_\_\_\_\_\_\_\_\_\_\_\_\_\_\_\_\_\_\_\_\_\_\_\_\_\_\_\_\_\_\_\_\_\_\_\_\_\_\_\_\_\_\_\_\_\_\_\_\_\_\_\_ \_\_\_\_\_\_\_\_\_\_\_\_\_\_\_\_\_\_\_\_\_\_\_\_\_\_\_\_\_\_\_\_\_\_\_\_\_\_\_\_\_\_\_\_\_\_\_\_\_\_\_\_\_\_\_\_\_\_\_\_\_\_\_\_\_\_\_\_\_\_\_\_\_\_\_\_\_\_\_\_

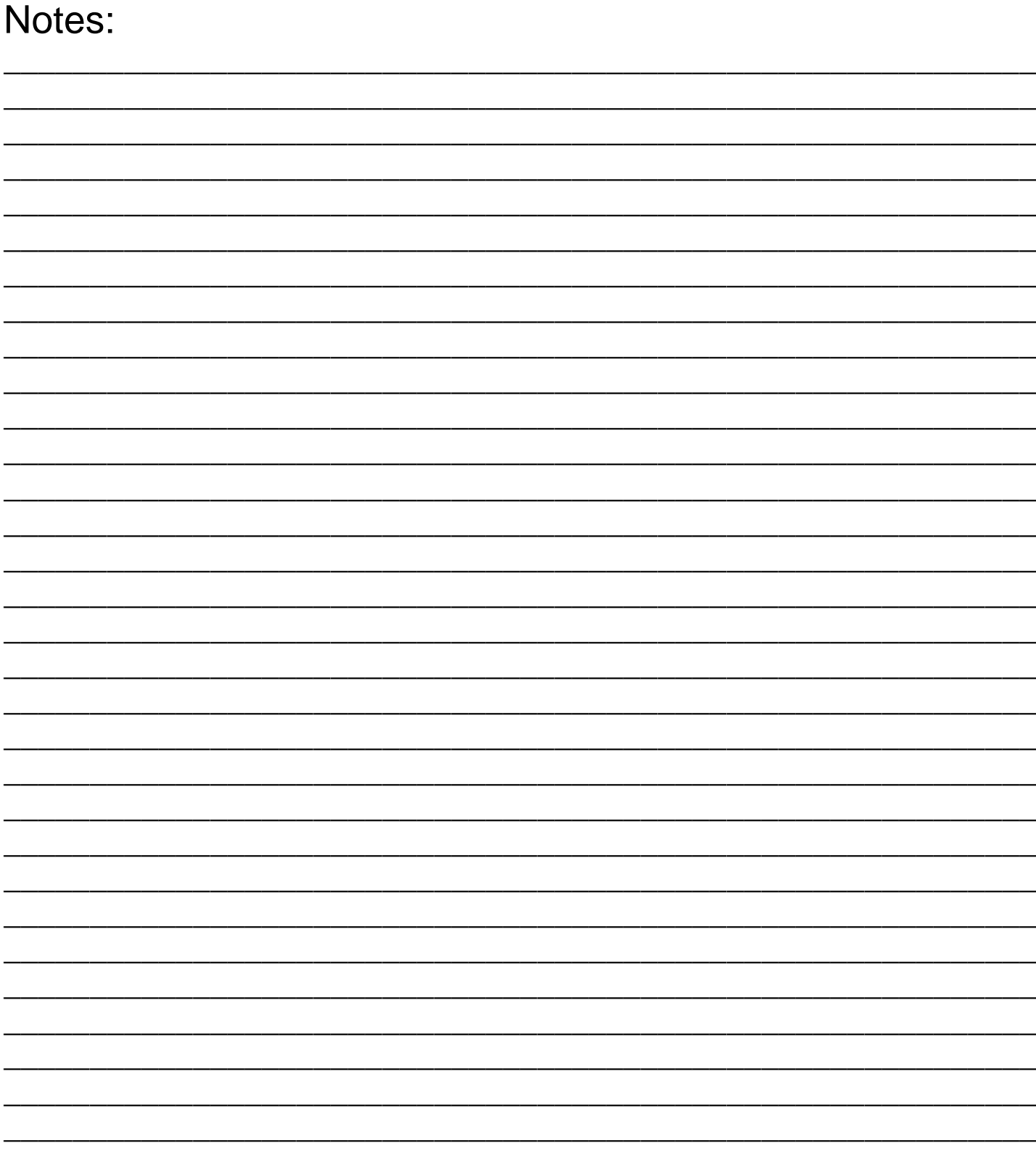

## **UPLOADING SOFTWARE**

- Use this software to correct any of these issues:
	- Corrected fitlinxx issue that causes display to reset during workout
	- Added feature to turn fan on automatically after the first minute of use
	- Corrected Katakana Translation in one message
	- Added code to prevent false Key Down error in idle and workout modes
	- Added code to allow fast scroll using the "+" and "-" keys when entering workout parameters
- Hardware required
	- FISP Loader
	- FISP Ribbon Cable
	- FISP Battery Pack
	- Serial Cable
- z Time
	- $-10$  mins
- Software Required
	- FISP Loader Program

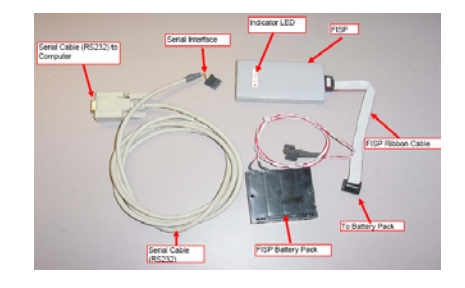

- Software Required
	- FISP Software
	- Software for CT
		- Disp. Ver. 2.40 / 1.76
- **Installing the FISP Loader Software into the Computer** 
	- **Note**: Create a file folder on your computer
		- **•** C:\AVRISP\
	- Unzip the FispLoader.zip
- **Loading Primary Software into FISP Loader** 
	- Make sure the battery pack is providing 6 V DC
	- Connect Serial Cable to the computer and to the FISP

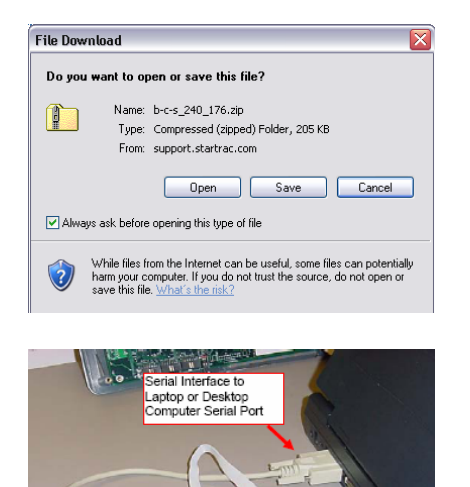

- Attach one end of the ribbon cable to the FISP device and the other end to the battery pack
- Verify that the FISP device is on • Solid orange LED on the FISP device
- Run the FISP.exe
- the **Load Fisp** buttons should now be enabled
	- After about 30 seconds

#### **Setting up the Uploaders**

– Under **Device** dropdown box (left side), find and select Mega128

- Under **Flash FileName**, click on the white blank box
	- $\bullet$  Change the directory to location of the software file
	- Select the **a90** file for the Primary MCU
- Under **Device**  click on **Options**:
- Verify that no lock bits are checked

Notes:

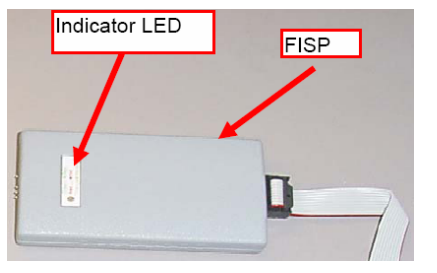

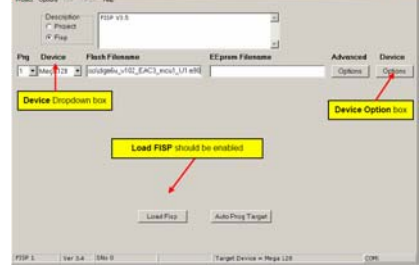

 $|A||B||$ 

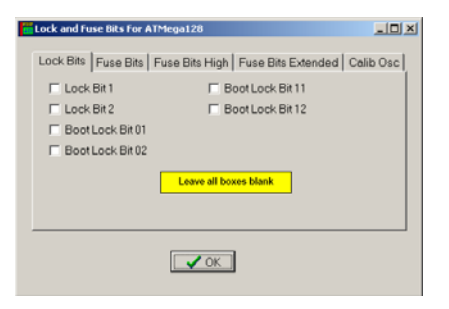

\_\_\_\_\_\_\_\_\_\_\_\_\_\_\_\_\_\_\_\_\_\_\_\_\_\_\_\_\_\_\_\_\_\_\_\_\_\_\_\_\_\_\_\_\_\_\_\_\_\_\_\_\_\_\_\_\_\_\_\_\_\_\_\_\_\_\_\_\_\_\_\_\_\_\_\_\_\_\_\_ \_\_\_\_\_\_\_\_\_\_\_\_\_\_\_\_\_\_\_\_\_\_\_\_\_\_\_\_\_\_\_\_\_\_\_\_\_\_\_\_\_\_\_\_\_\_\_\_\_\_\_\_\_\_\_\_\_\_\_\_\_\_\_\_\_\_\_\_\_\_\_\_\_\_\_\_\_\_\_\_ \_\_\_\_\_\_\_\_\_\_\_\_\_\_\_\_\_\_\_\_\_\_\_\_\_\_\_\_\_\_\_\_\_\_\_\_\_\_\_\_\_\_\_\_\_\_\_\_\_\_\_\_\_\_\_\_\_\_\_\_\_\_\_\_\_\_\_\_\_\_\_\_\_\_\_\_\_\_\_\_ \_\_\_\_\_\_\_\_\_\_\_\_\_\_\_\_\_\_\_\_\_\_\_\_\_\_\_\_\_\_\_\_\_\_\_\_\_\_\_\_\_\_\_\_\_\_\_\_\_\_\_\_\_\_\_\_\_\_\_\_\_\_\_\_\_\_\_\_\_\_\_\_\_\_\_\_\_\_\_\_ \_\_\_\_\_\_\_\_\_\_\_\_\_\_\_\_\_\_\_\_\_\_\_\_\_\_\_\_\_\_\_\_\_\_\_\_\_\_\_\_\_\_\_\_\_\_\_\_\_\_\_\_\_\_\_\_\_\_\_\_\_\_\_\_\_\_\_\_\_\_\_\_\_\_\_\_\_\_\_\_ \_\_\_\_\_\_\_\_\_\_\_\_\_\_\_\_\_\_\_\_\_\_\_\_\_\_\_\_\_\_\_\_\_\_\_\_\_\_\_\_\_\_\_\_\_\_\_\_\_\_\_\_\_\_\_\_\_\_\_\_\_\_\_\_\_\_\_\_\_\_\_\_\_\_\_\_\_\_\_\_ \_\_\_\_\_\_\_\_\_\_\_\_\_\_\_\_\_\_\_\_\_\_\_\_\_\_\_\_\_\_\_\_\_\_\_\_\_\_\_\_\_\_\_\_\_\_\_\_\_\_\_\_\_\_\_\_\_\_\_\_\_\_\_\_\_\_\_\_\_\_\_\_\_\_\_\_\_\_\_\_

- Click on the Fuse Bits Tab
	- Verify that only the BODEN and BODLEVEL options are checked
- m Lock and Fuse Dits For ATMega120 **EIGIKI** Lock Bits Fuse Bits Fuse Bits High Fuse Bits Extended Calib Osc **F** CKSEL0 Fuse **F** SUTO Fuse **CKSEL1 Fuse F SUTI Fuse F** CKSEL2 Fuse F BODEN Fuse **F** CKSEL3 Fuse P BODLEVEL Fuse Only BODEN an d BODLEVEL  $\sqrt{CK}$

Lock Bits | Fuse Bits | Fuse Bits High | Fuse Bits Extended | Calib Osc |

F

**IV CKOPT Fuse** 

EDX

Lock and Fuse Bits For ATMega128

**F** BOOTRST Fuse

E BOOTS20 Fuse

- Click on the Fuse Bits High Tab
	- Verify that only CKOPT, JTAG, BOOTSZ0 and BOOTSZ1 Fuse options are checked
- Click on the **Load Fisp** 
	- $\bullet$  Start loading the program from the computer to the FISP device
		- It takes approximately 90 seconds
- Click the **CLOSE** button on the popup window
	- $\bullet$  Remove power to the display
- Remove the serial cable from the FISP
- **Loading Secondary Software into FISP Loader** 
	- Make sure the battery pack is providing 6 VDC
	- Connect Serial Cable to the computer and to the FISP

- Attach one end of the ribbon cable to the FISP device and the other end to the battery pack
- Verify that the FISP device is on
	- Solid orange LED on the FISP device

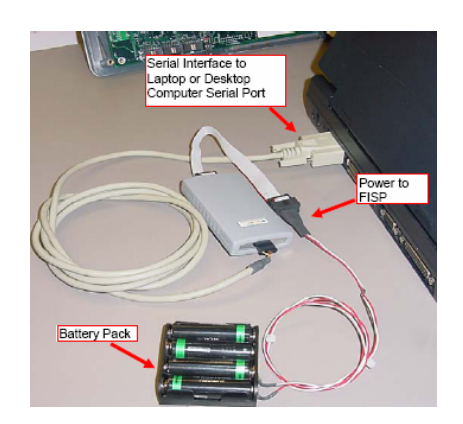

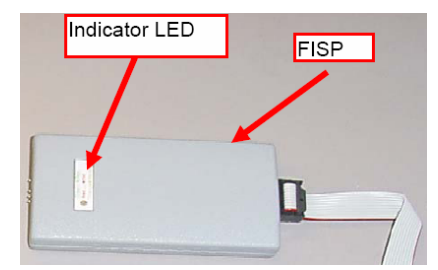

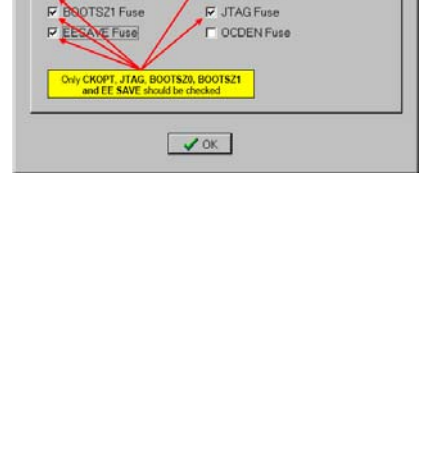

- Run the FISP.exe
- the **Load Fisp** buttons should now be enabled
	- After about 30 seconds
- Under **Device** dropdown box (left side), find and select Mega128
- Under **Flash FileName**, click on the white blank box
	- $\bullet$  Change the directory to location of the software file
	- Select the **a90** file for the Secondary MCU
- tock and Fuse Bits For ATMega128  $\overline{M}$ Lock Bits | Fuse Bits | Fuse Bits High | Fuse Bits Extended | Calib Osc |  $\Box$  Lock Bit 1 F Boot Lock Bit 11  $\Box$  Lock Bit 2 F Boot Lock Bit 12 F Boot Lock Bit 01 F Boot Lock Bit 02 Leave all boxes blank  $\sqrt{OK}$

 $\Box$ 

- Under **Device**  click on **Options**:
	- $\bullet$  Verify that no lock bits are checked
- Click on the Fuse Bits Tab
	- Verify that only the CKSEL0, CKSEL1, CKSEL2, CKSEL3, SUT0, BODEN and BODLEVEL options are checked
- R CKSEL0 Fuse F SUTO Fuse E CKSEL1 Fuse SUTI Fuse IF CKSEL2 Fuse **D** BODEN Fuse **IF** CKSEL3 Fuse **BODLEVEL Fuse** Verify CKSELO, CKSEL1, CKSEL2,<br>CKSEL3, SUT1, BODEN and<br>BODLEVEL are checked  $\sqrt{OK}$  $F<sub>1</sub>$ in Lock and Fuse Bits For ATMega128 Lock Bits | Fuse Bits | Fuse Bits High | Fuse Bits Extended | Calib Osc |  $\Gamma$  BOOTRST Fuse **E** CKOPT Fuse P ROOTS20 Fuse P CONTSZ1 Fuse **D** UTAG Fuse F EESAN Fuse IT OCDEN Fuse Only JTAG, BOOTS20 and BOOTS21

 $\sqrt{0K}$ 

Lock Bits Fuse Bits Fuse Bits High Fuse Bits Extended Calib Osc

in Lock and Fuse Bits For ATMega128

- Click on the Fuse Bits High Tab
	- Verify that only JTAG, BOOTSZ0 and BOOTSZ1 Fuse options are checked

Notes:

\_\_\_\_\_\_\_\_\_\_\_\_\_\_\_\_\_\_\_\_\_\_\_\_\_\_\_\_\_\_\_\_\_\_\_\_\_\_\_\_\_\_\_\_\_\_\_\_\_\_\_\_\_\_\_\_\_\_\_\_\_\_\_\_\_\_\_\_\_\_\_\_\_\_\_\_\_\_\_\_ \_\_\_\_\_\_\_\_\_\_\_\_\_\_\_\_\_\_\_\_\_\_\_\_\_\_\_\_\_\_\_\_\_\_\_\_\_\_\_\_\_\_\_\_\_\_\_\_\_\_\_\_\_\_\_\_\_\_\_\_\_\_\_\_\_\_\_\_\_\_\_\_\_\_\_\_\_\_\_\_ \_\_\_\_\_\_\_\_\_\_\_\_\_\_\_\_\_\_\_\_\_\_\_\_\_\_\_\_\_\_\_\_\_\_\_\_\_\_\_\_\_\_\_\_\_\_\_\_\_\_\_\_\_\_\_\_\_\_\_\_\_\_\_\_\_\_\_\_\_\_\_\_\_\_\_\_\_\_\_\_

- Click on the **Load Fisp** 
	- Start loading the program from the computer to the FISP device
		- It takes approximately 90 seconds
- Click the **CLOSE** button on the popup window
	- $\bullet$  Remove power to the display
- Remove only the serial (RS-232)
	- cable from the FISP device
		- The FISP device will now retain the MCU's program
- **Uploading Software**
- Tools required
	- Software Uploader boxes
	- Phillips head screwdriver

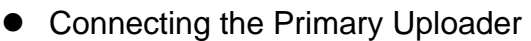

- Remove the back cover of the display board
- Using the Uploader labeled Primary
	- Connect the Uploader ribbon cable to Primary port J8

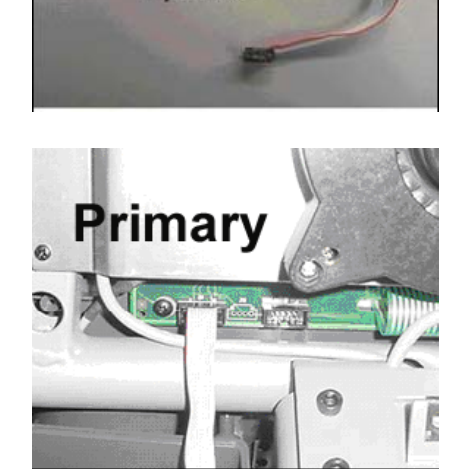

PRO BIKE - U1 **AUGINIO JE** 

**Uploader** 

**NOTE: IT IS VERY IMPORTANT TO ONLY CONNECT THE PRIMARY TO THE PRIMARY JACK. FAILURE TO THE DISPLAY WILL RESULT IF YOU CONNECT THE WRONG UPLOADER, UNPLUG IT IMMEDIATELY** 

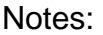

\_\_\_\_\_\_\_\_\_\_\_\_\_\_\_\_\_\_\_\_\_\_\_\_\_\_\_\_\_\_\_\_\_\_\_\_\_\_\_\_\_\_\_\_\_\_\_\_\_\_\_\_\_\_\_\_\_\_\_\_\_\_\_\_\_\_\_\_\_\_\_\_\_\_\_\_\_\_\_\_ \_\_\_\_\_\_\_\_\_\_\_\_\_\_\_\_\_\_\_\_\_\_\_\_\_\_\_\_\_\_\_\_\_\_\_\_\_\_\_\_\_\_\_\_\_\_\_\_\_\_\_\_\_\_\_\_\_\_\_\_\_\_\_\_\_\_\_\_\_\_\_\_\_\_\_\_\_\_\_\_ \_\_\_\_\_\_\_\_\_\_\_\_\_\_\_\_\_\_\_\_\_\_\_\_\_\_\_\_\_\_\_\_\_\_\_\_\_\_\_\_\_\_\_\_\_\_\_\_\_\_\_\_\_\_\_\_\_\_\_\_\_\_\_\_\_\_\_\_\_\_\_\_\_\_\_\_\_\_\_\_

- Programming the Primary Software
	- Stride on the CT to power up
		- $\bullet$  The programming will commence automatically
		- Do not stop striding or the programming will stop and the display will be **damaged**
		- The Orange LED on the Uploader device should be blinking for approximately 2 minutes
		- After the Uploader device has programmed
			- Either change the LED color to Green or Red according to the result:
				- $\bullet$  Red LED means programming failed Retry
		- $\bullet$  Green LED means programming was successful Stop Pedaling
	- Remove Uploader cable from the Primary port
- **Connecting the Secondary Uploader** 
	- Connect the Secondary Uploader ribbon cable to Secondary port J10

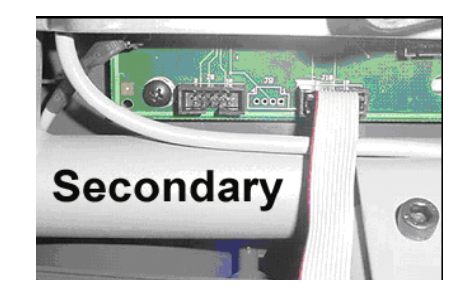

#### **NOTE: IT IS VERY IMPORTANT TO ONLY CONNECT THE SECONDARY TO THE SECONDARY JACK. FAILURE TO THE DISPLAY WILL RESULT IF YOU CONNECT THE WRONG UPLOADER, UNPLUG IT IMMEDIATELY**

- Programming the Secondary Software
	- Stride on the CT to power up
		- The programming will commence automatically
		- Do not stop striding or the programming will stop and the display will be **damaged**
		- The Orange LED on the Uploader device should be blinking for approximately 2 minutes
		- After the Uploader device has programmed
			- Either change the LED color to Green or Red according to the result:
				- $\bullet$  Red LED means programming failed Retry
				- $\bullet$  Green LED means programming was successful Stop Pedaling
	- Remove Uploader cable from the Secondary port

Notes:

\_\_\_\_\_\_\_\_\_\_\_\_\_\_\_\_\_\_\_\_\_\_\_\_\_\_\_\_\_\_\_\_\_\_\_\_\_\_\_\_\_\_\_\_\_\_\_\_\_\_\_\_\_\_\_\_\_\_\_\_\_\_\_\_\_\_\_\_\_\_\_\_\_\_\_\_\_\_\_\_ \_\_\_\_\_\_\_\_\_\_\_\_\_\_\_\_\_\_\_\_\_\_\_\_\_\_\_\_\_\_\_\_\_\_\_\_\_\_\_\_\_\_\_\_\_\_\_\_\_\_\_\_\_\_\_\_\_\_\_\_\_\_\_\_\_\_\_\_\_\_\_\_\_\_\_\_\_\_\_\_ \_\_\_\_\_\_\_\_\_\_\_\_\_\_\_\_\_\_\_\_\_\_\_\_\_\_\_\_\_\_\_\_\_\_\_\_\_\_\_\_\_\_\_\_\_\_\_\_\_\_\_\_\_\_\_\_\_\_\_\_\_\_\_\_\_\_\_\_\_\_\_\_\_\_\_\_\_\_\_\_

- **Display Initialization** 
	- Power up the CT
	- Enter Maintenance Mode
	- Press '1', '4' and '7' at the same time to INIT
	- "INIT VARIABLES" should be displayed and all display parameters are reset
	- Press  $\bullet$  to save and EXIT
- **Verifying the software versions and Model Settings** 
	- Let it rest for a few seconds then power up again
	- Enter Maintenance Mode
	- Verify the DISP VERS1 and DISP VERS2 match the new versions uploaded

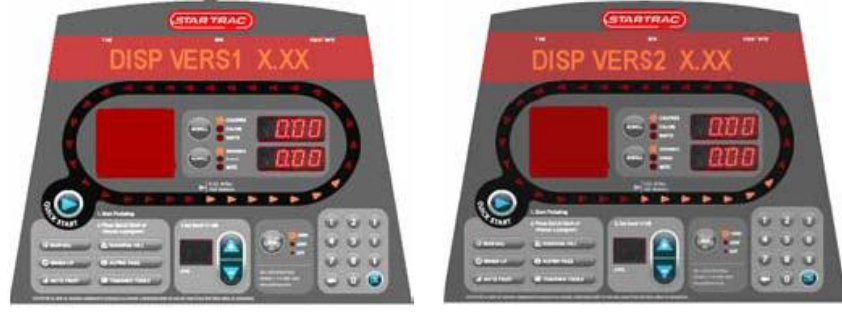

#### – **Important**:

- Scroll to Model to verify settings
	- $-$  PB-UB = Pro Bike, Upright
	- $-$  PB-RB = Pro Bike, recumbent
	- $-$  Pro CT = Pro CrossTrainer
	- Elite CT= Elite CrossTrainer
	- $-$  Stepper = Pro Stepper

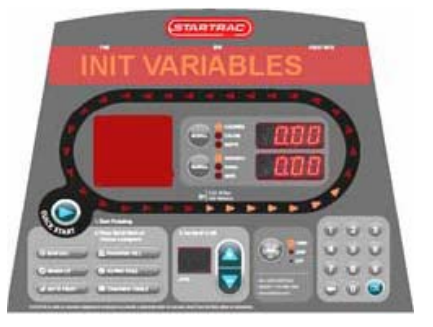

- If the product is the CrossTrainer Elite the Upper body calibration should be performed
	- Press the SCROLL key to select UB Calibration
	- Press OK
	- Press 2 Auto Calibration
		- The upper body arms will move up then down to calibrate the positions
	- Press  $\bullet$  to save and EXIT

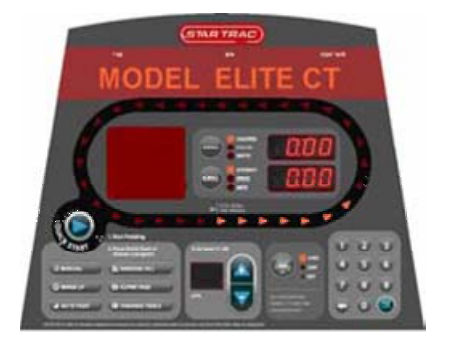

Notes:

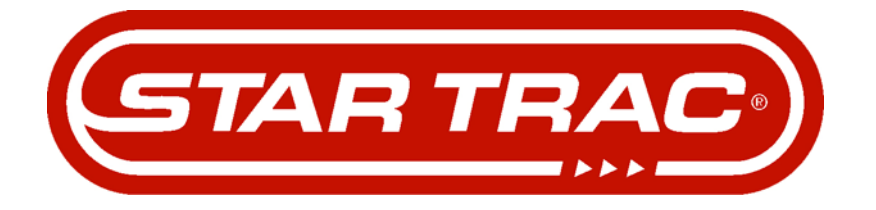

# **SERVICE MANUAL**

**X Star Trac Fitness** • **14410 Myford Road** • **Irvine, California 92606** • **800-503-1221 Tel** • **714-669-1660 Tel** • **714-669-0739 Fax X** Rev: B **http://support.startrac.com** • **email: websupport@stratrac.com** Manual: 620-xxxx